# **Website navigation and Login instructions**

## 1. Open www.google.com

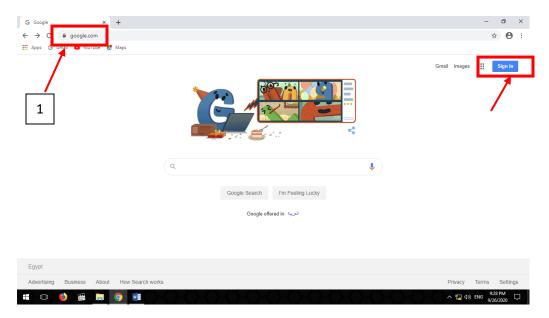

## 2. Sign in Gmail with your school email (.....@acic.edu.eg) and PW

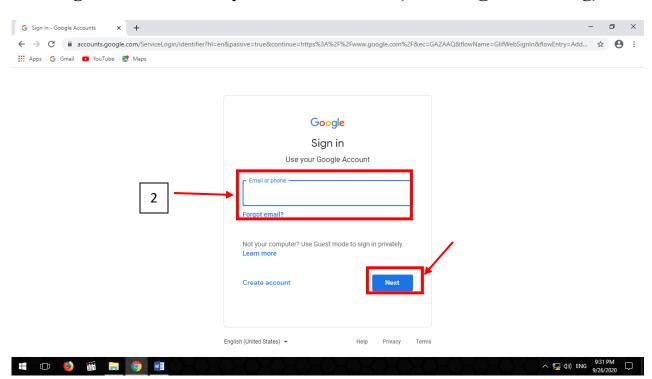

### 3. Open the school website (www.acic.edu.eg)

#### 4. Click on elementary school

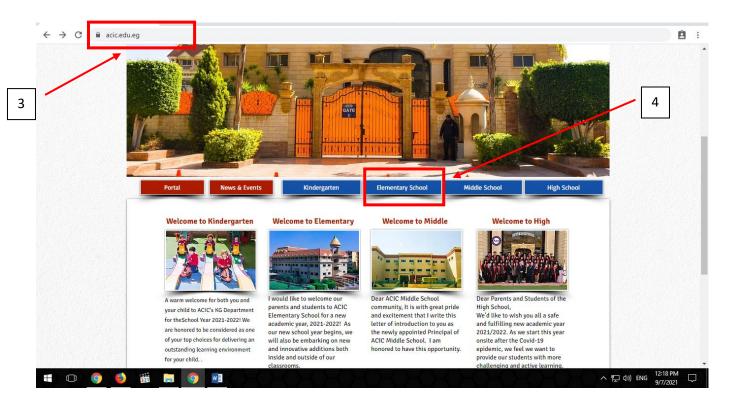

#### 5. Click on grades

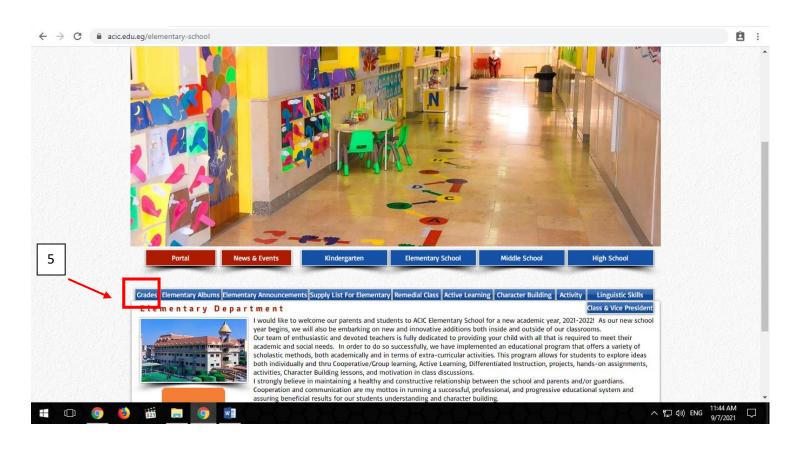

# 6. Open your grade

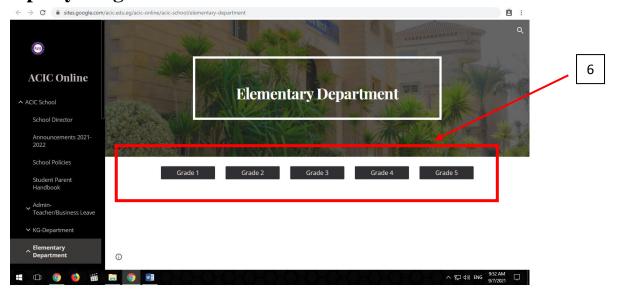

# 7. Choose the subject from side menu

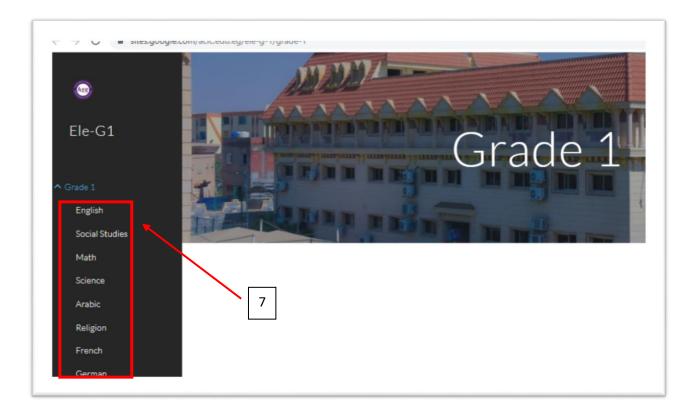

## 8. Choose from TITLE menu the section you want

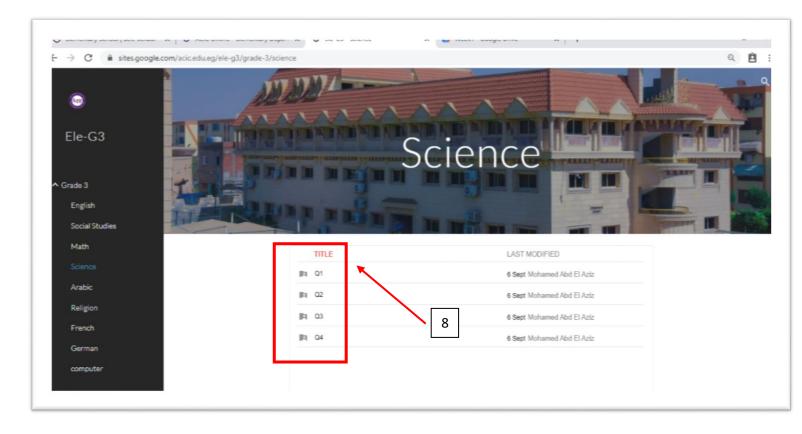

# 9. Choose your class

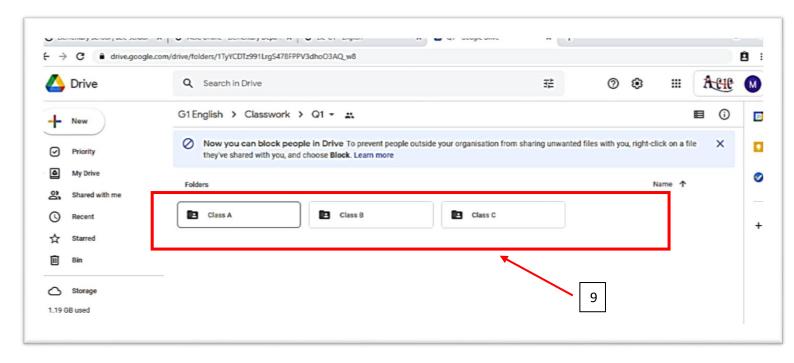

#### 10. Choose the week

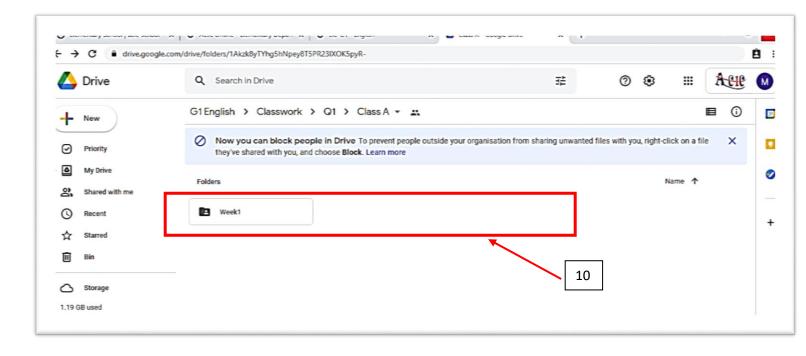

### 11. Choose the required folder

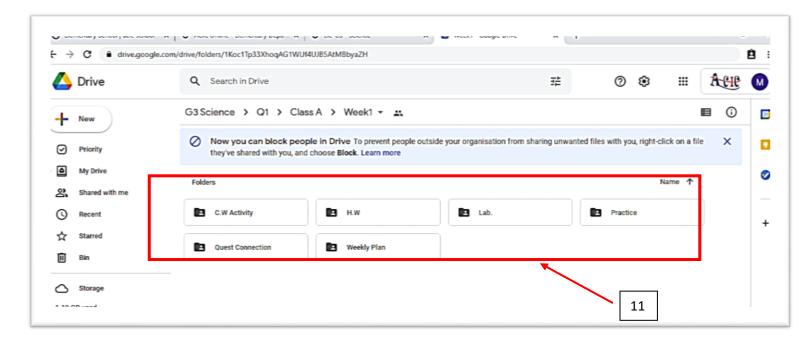

## 12. Open the required file

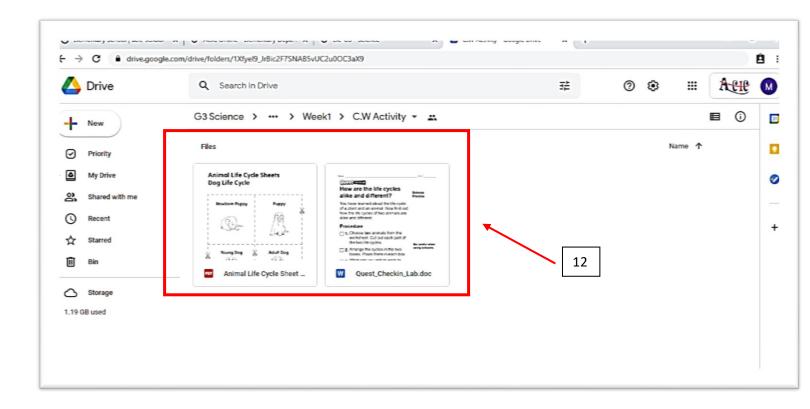

### 13. Right click and download the required file

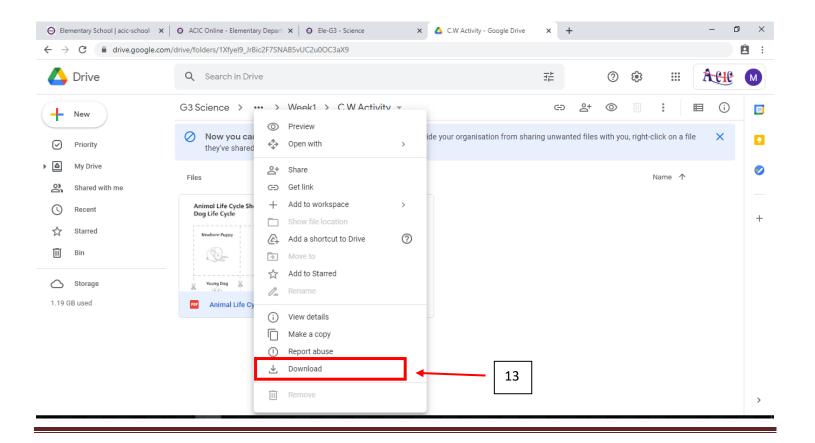